# **MARKETING MODULE**

## **CONTENTS**

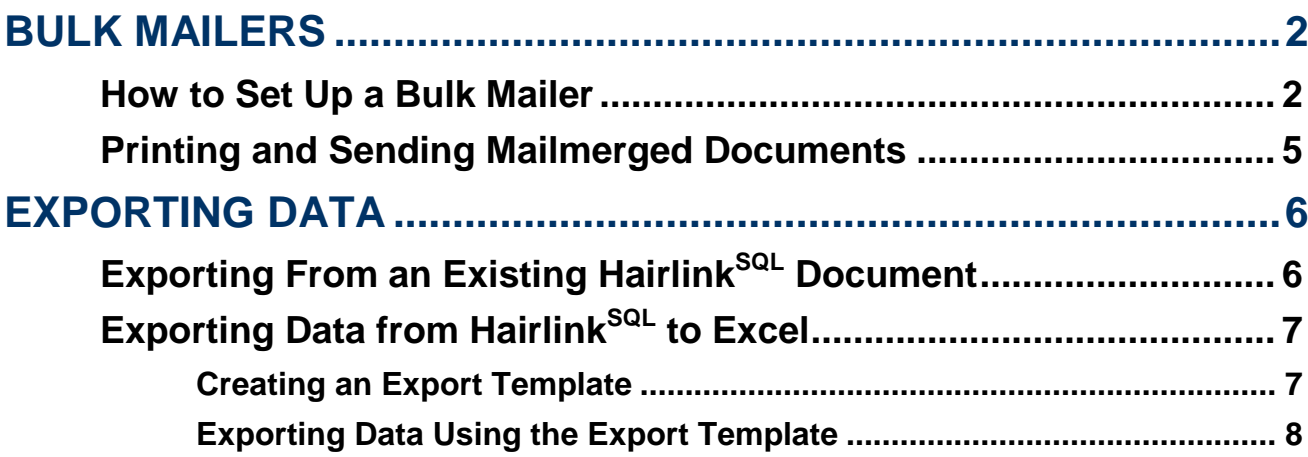

### <span id="page-1-0"></span>**BULK MAILERS**

The marketing module is used to maintain contact with your clients in the form of letters, email or SMS text messaging. For example you can send appointment reminders, specials and enticements to visit via a communication method that can be individually selected by each client.

### <span id="page-1-1"></span>**How to Set Up a Bulk Mailer**

- 1. Click on the **'Reports'** button.
- 2. Double-click on the **'Bulk Mailers'** button or the **'Reminders'** button if you are creating a reminder letter.
- 3. The report properties window will open.
- 4. Next click on the **'Add New'** button.
- 5. Click **'Yes'** to the **'Design New Report'** prompt.
- 6. In the **'Name'** field enter the name for the letter, email or SMS (e.g. Thank You Letter).
- 7. From the **'Category'** drop down list select what category the bulk mailer will appear, usually **'Client'**.
- 8. From the **'Printer'** drop down list, choose the printer to which this document will print if it is a letter, usually **'Reports1'**.
- 9. From the table link drop down menu choose which table link you wish to use for this document. For simple client lists select **'Cln -> Bil'**. If you are doing a reminder or recall this will be automatically selected.
- 10. Depending on the link you select you can then choose the tables to get information from in the **'Use Following Tables'** section. If you are doing a reminder or recall these will be automatically selected.
- 11. Choose any special filters that you may wish to use. For example, if you have ticked the billing boxes in **'Use following tables'** and you only want to send one bulk mailer per client, select **'One per client'** from the drop down list.

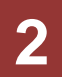

12. Under the **'Use Client Marketing Tab'** section, select which clients to send documents, emails or SMS messages to by clicking on the drop down list in each field. This section uses the information set up in the client record.

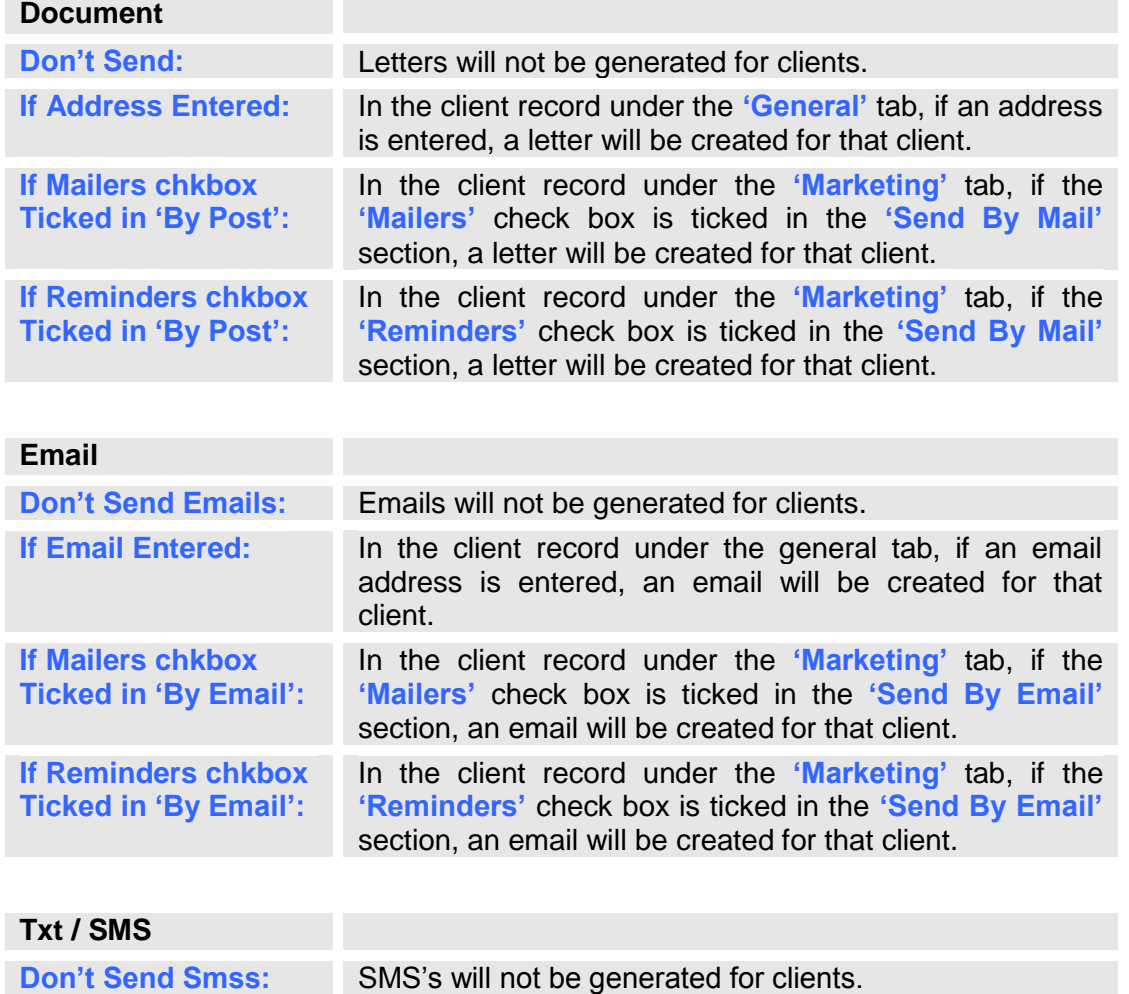

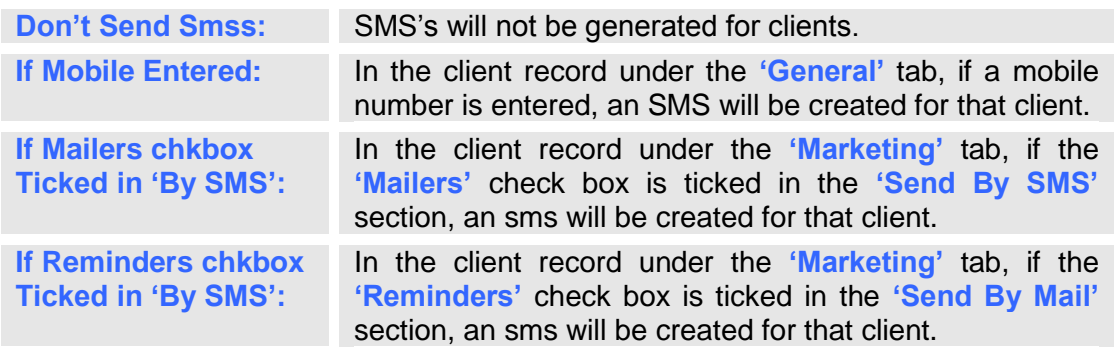

13. Click on the **'SF6: New'** button to create a new letter. You may do this for each type of communication you wish to use. e.g. a letter, email or SMS.

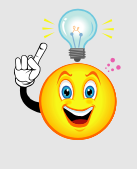

**NOTE:** In the **'Template to Use'** section you can also choose an existing template and you can then edit this template by clicking on the button on the same line.

- 14. You will be prompted to enter a file name for your mailer document (usually the same as the name for the bulk mailer report you are creating), then click **'OK'.**
- 15. The word processor will open; enter the text for your mail merge document.
- 16. When you have finished, click the save button in the top left hand corner to save the document, then click the cross in the top right hand corner to close the window.
- 17. Now select the **'Exit'** button from the bottom right hand corner of the bulk mailers dialog box.
- 18. You have now completed setting up your bulk mailers.

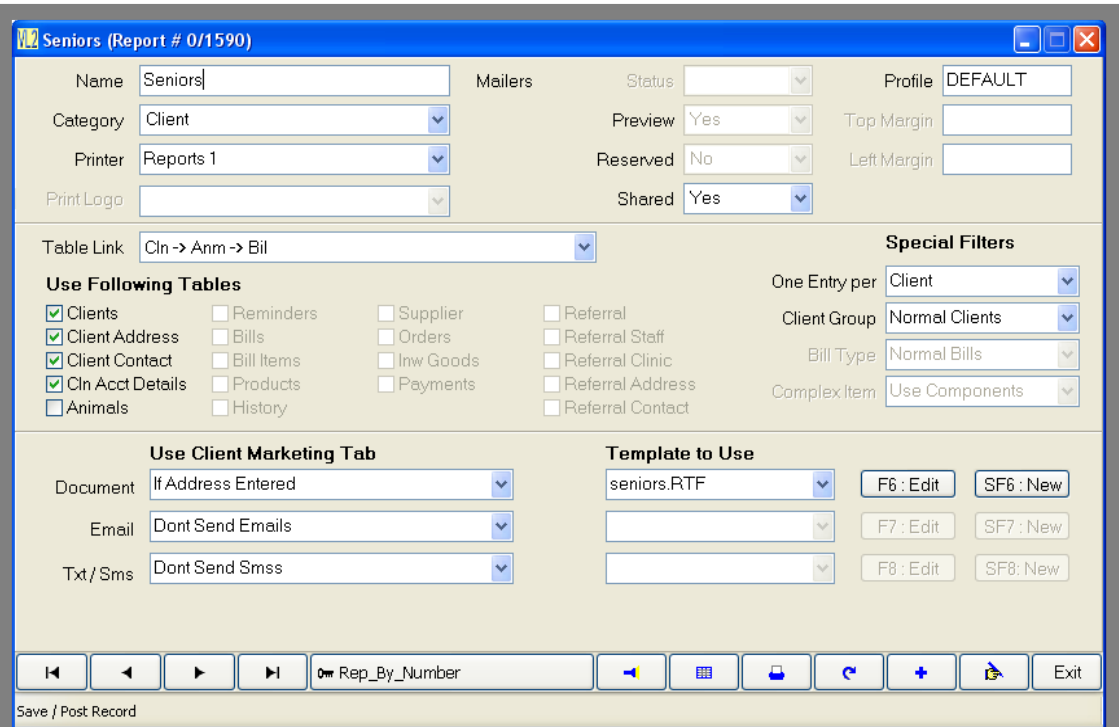

**Fig. 12 - 1**

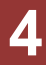

### <span id="page-4-0"></span>**Printing and Sending Mailmerged Documents**

- 1. Click on the **'Reports'** button from the tool bar.
- 2. Double-click the **'Bulk Mailers'** button or the **'Reminders / Recalls'** button if you are sending reminders.
- 3. From the Bulk Mailers window, chose the category of the bulk mailer you wish to send.
- 4. Double click on the bulk mailer you wish to send and the filter page will open.
- 5. Choose the filters that you want to limit the search by and click the **'F12: Next'** button to start the search.
- 6. A list will be created with all the results matching the specified filters.
- 7. You can now finalise which clients are to receive the mailers and what form of communication is to be used. Use the **Inc, Post, Eml and SMS** boxes to do this.

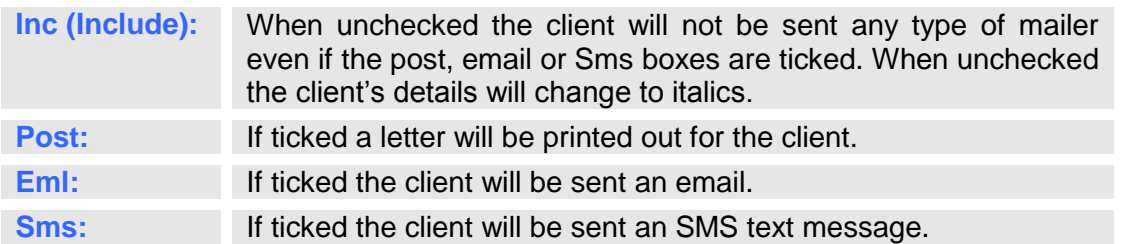

- 8. Once you have chosen who to send mailers to and how to send them, click on the **'Process'** button.
- 9. A copy of the unmerged document will now be shown. If required you can edit the document. If there are any SMS and email messages pending, these will be sent first, they **will not** be previewed.
- 10. Click on the **'Merge Preview'** button and the client's details will be merged into the document.
- 11. Click on the **'Print'** button and the letter will be printed.

# <span id="page-5-0"></span>**EXPORTING DATA**

### <span id="page-5-1"></span>**Exporting From an Existing Hairlink SQL Document**

Hairlink<sup>SQL</sup> allows you to export any report out of the application to another format.

- 1. Create a report and preview it.
- 2. Click on the export button at the top of the preview screen.
- 3. Choose the format and the destination for the exported file.

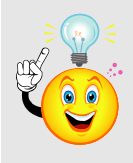

**NOTE:** The formats shown in the **'Format'** menu will vary depending on what applications you have installed on your machine. For most users however, Excel or CSV should be used for documents you would like in spreadsheet form. For text documents you should use Word or RTF if available.

The **'Destination'** menu selects where you would like to export the document to. You will generally choose **'Disk File'** here and select a location on your hard drive to save the document, e.g. **'My Documents'.**

- 4. Depending on the **'Format'** and **'Destination'** you choose, in the previous step, you may be prompted with some windows asking how to save the document. These prompts will vary depending on what format or destination you have chosen.
- 5. Congratulations, you can now open the document to edit, print or email.

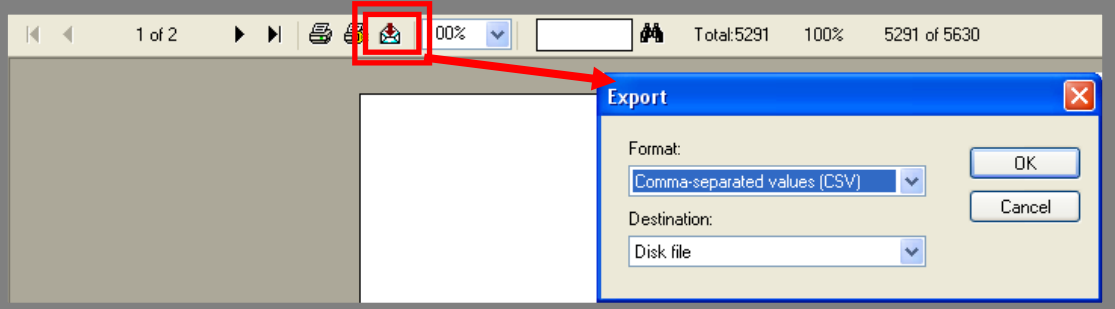

**Fig. 12 - 2**

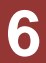

### <span id="page-6-0"></span>**Exporting Data from Hairlink SQL to Excel**

#### <span id="page-6-1"></span>**Creating an Export Template**

- 1. Click on the **'Reports'** button and then on **'Export / Spreadsheets'**.
- 2. Click on the **'Add New'** button.
- 3. Click the **'Yes'** button to the **'Design New Report'** prompt.
- 4. Choose the settings for the report.
- 5. In the **'Name'** field enter a suitable report name.
- 6. In the **'Category'** field choose the category the new report will appear under in the export lists.
- 7. In the **'Table Link'** field select the table link that information should be retrieved from. (For simple client exports choose **'Cln -> Bil'**)
- 8. In the **'Use Following Tables**' field select what tables you wish to search for data in. (For simple client exports just tick the first four client fields).
- 9. In the **'One Entry per…**' field select if you require one entry per item.

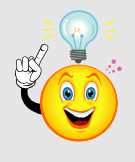

**NOTE:** If you have ticked the billing tables and only want one record per client set this field to **'Client'**. If you have only ticked the client fields leave this set as **'None'**.

10. Save the new report by clicking on the tick in the bottom right hand corner of the page and then clicking **'OK'** to the prompt.

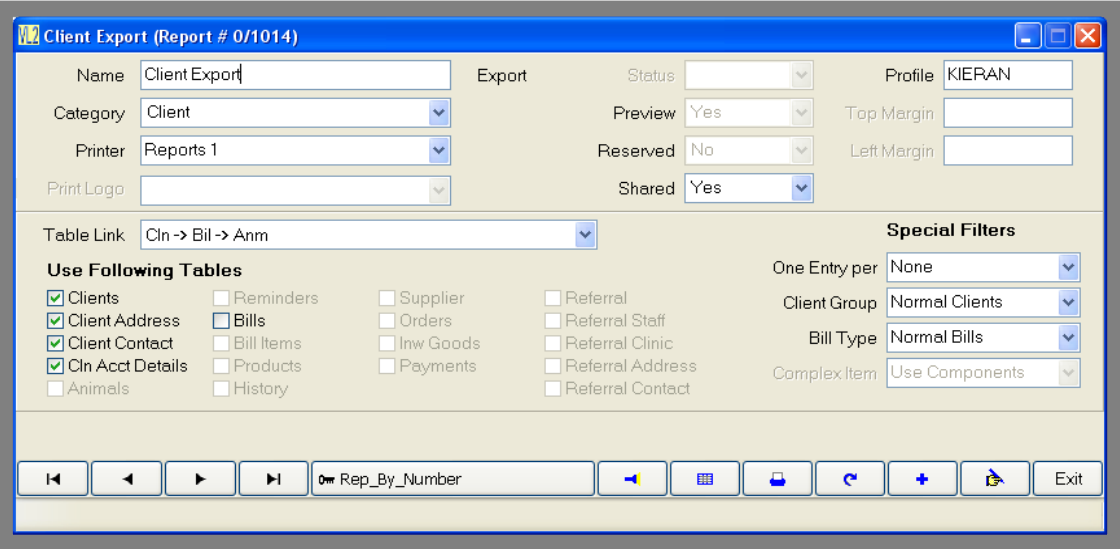

**Fig. 12 - 3**

#### <span id="page-7-0"></span>**Exporting Data Using the Export Template**

- 1. Click on the **'Reports'** button.
- 2. Click on the **'Export / Spreadsheets'** button.
- 3. Double-click on the export template you wish to use.
- 4. The filter page will open. Choose the filters you wish to limit your search by.
- 5. Click **'Next'** and the **'Export Details'** page will open.
- 6. Ensure **'Field Names in File'** is ticked.
- 7. Set **'Surround Fields with'** to **'None'**.
- 8. Set **'Separate Fields with'** to **'Comma'**.
- 9. Select the **'Folder'** where you would like to save the file.
- 10. Choose a suitable **'Filename'** for the export file.
- 11. Click on the **'Export'** button.
- 12. Congratulations you have exported a file. You can now open this file in **'Excel'** or **'Notepad'** if you wish to manipulate the data further.

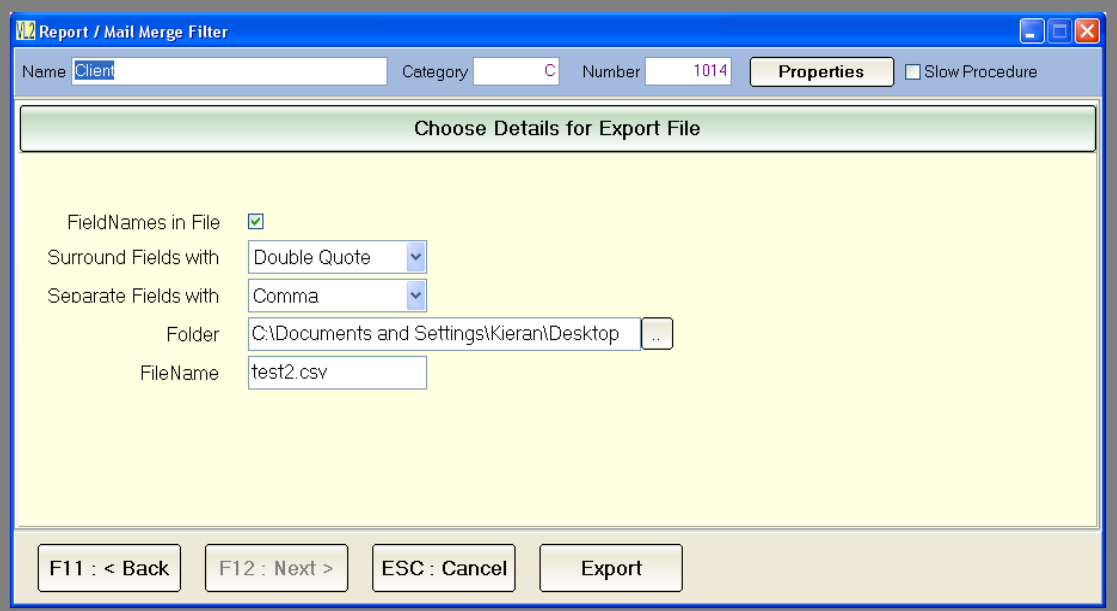

**Fig. 12 - 4**

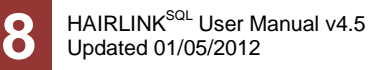